## **Session 5 Skill Review: In Jail**

Review your skills. Edit a picture to make it look like a person is behind bars in *TechnoJail*.

Remove the Background from the Person Photo

- 1. Open a picture of a person in Photoshop. If you do not have one, then use the *girl jail* or *boy jail* photo in the *Photoshop* folder.
- 2. Make a duplicate. From the Image menu, select *Duplicate*. Click *OK*.
- 3. Unlock the background:
	- a. Double click on the *Layer* in the Layers panel.
	- b. Name the layer **person.** Press ENTER.

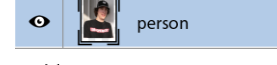

4. Use the *Magic Wand Tool*  $\lambda$ <sup>t</sup> (W), Rectangular Marquee *Nobel* (M) <sup>[1]</sup>, Polygonal Lasso *Tool* (L)  $\frac{1}{2}$ , or *Magnetic Lasso Tool* (L)  $\frac{1}{2}$  to remove the back and.

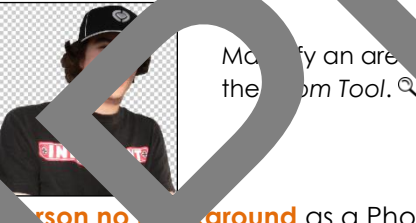

Ma fy an area ing

5. When finished, save the picture *ison no* **ground** as a Photoshop file.

Remove the Background from the Bars Photo

- 6. Open the **bars** picture in Photoshop. This file the *Photoshop* folder. (Ask your teacher where this located.)
- 7. Make a duplicate. **From the Image menu, select**  Puplicate. Click OK.
- 8. Unlock the background
	- a. Double click on the *Layer in the Layer panel.*
	- b. N<sub>ame</sub> layer bars. Press TER.
- 9. Use the *Magic Magicol (W)*  $\hat{Z}$ *, Rectangular Marquee Tool (M)* <sup>1</sup>, *Polygonal Lasso* **Dol (L)**  $\overleftrightarrow{Y}$ **,** *L* agnetic Lasso Tool (L)  $\overleftrightarrow{Y}$  to remove the background. Structure and protocol control and protocol control and protocol control and protocol control and protocol control and protocol control and protocol control and protocol control and protocol control and protocol control an

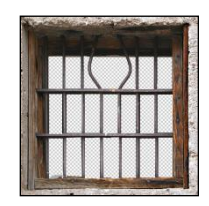

Magnify an area using the *Zoom Tool (Z)*.

Pictures Together

- 10. From the File menu, select *Place Embedded*. Select the *person no background* picture.
- 11. Resize  $\zeta$ , rotate  $\zeta$ , and warp  $\Re$  the image. When you like the way the picture looks, click the *Commit transform* tool  $\checkmark$ .
- 12. Click the *Move Tool*  $\div$  to position the picture on the page.
- 13. Adjust the layers in the Layers panel to place the person behind bars.
- 14. To make the picture look more realistic, select the **person no background** layer:
	- a. To soften edges, select *Blur* from the Filter menu. Select *Gaussian Blur*. Adjust the level of blur and then click *OK*.
	- b. To darken the image, select *Adjustments* from the Image menu. Select *Shadows/Highlights*. Adjust the sliders and then click *OK*.
	- c. Add a shadow to the image. Select Layer Style from the Layer menu. Se<sup>th</sup> *Drop Shadow*. Set the options and then click *OK*.
- 15. Draw a cell wall:
	- a. Click the Rectangle Tool (U)*.*
	- b. Set **dark grey** as the Fill color from the Options bar.
	- c. Draw a rectangle.
	- d. Drag the Rectangle 1 layer to the bottom of the Layers panel.
- 16. Draw a sign:
	- a. Click the *Custom Shape Tool* (U)*.*
- b. Click the *Custom Shape* pop up panel. Click the *C*<sub>no</sub>om Shape menu picker. Choose a shape from the menu or pick a category at the bottom. Click to select a shape. Shock the state of the state of the state of the state of the term of the state of the state of the state of the state of the state of the state of the state of the state of the state of the state of the state of the state
	- c. Pick a fill and stroke color  $f_k$  are Options bar.
	- d. Click and drag the mouse to draw a sign below the jail bars.
	- e. Drag the *Shape* layer above the *barset ver.*
	- f. To make the sign look more realistic apply a layer style. Select *Layer Style* from the Layer menu.

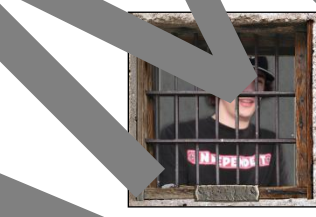

- 17. Add letters the sign:
	- Click the *prizontal Type Tool* **T**. Type **TechnoJail**.
	- b. Use the tool on the Options bar to edit the font, size, alignment, color, and shape. finish click the *Commit any current edits* tool  $\checkmark$ .
	- c. If necessary, drag the *TechnoJail* layer above the Shapes layer.
	- d. To  $r_{\rm c}$  /e the text over top of the sign, click the CTRL key and then drag the text. To the text, select *Free Transform* from the Edit menu and make the changes.

to make the words look more realistic, apply a layer style. Select *Layer Sty*le from the Layer menu.

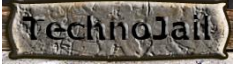

- 18. Save the file as **in jail** as a Photoshop file.
- 19. Close Photoshop.